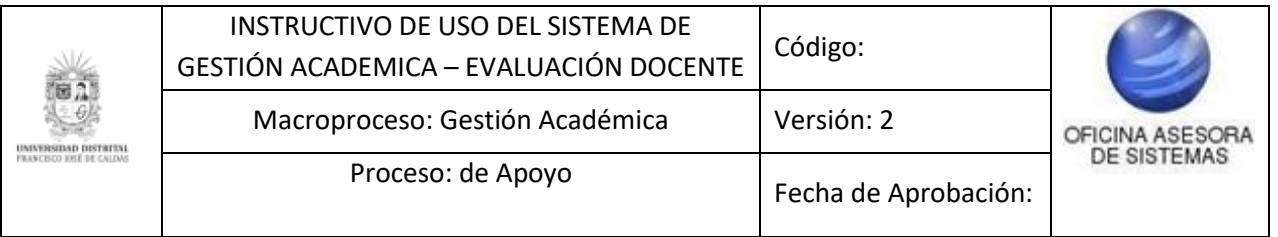

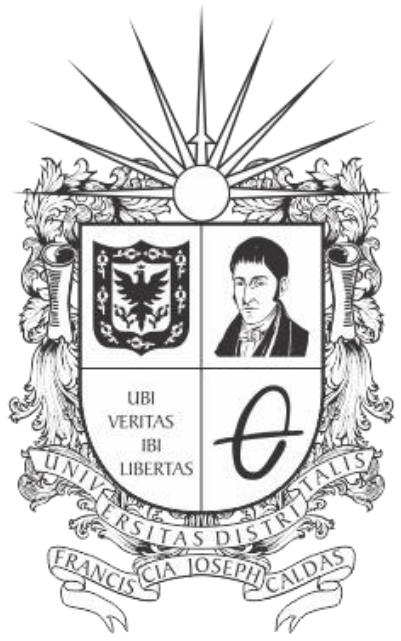

# **UNIVERSIDAD DISTRITAL<br>FRANCISCO JOSÉ DE CALDAS**

**INSTRUCTIVO DE USO DEL SISTEMA DE GESTIÓN ACADEMICA PROCESO - EVALUACIÓN DOCENTE**

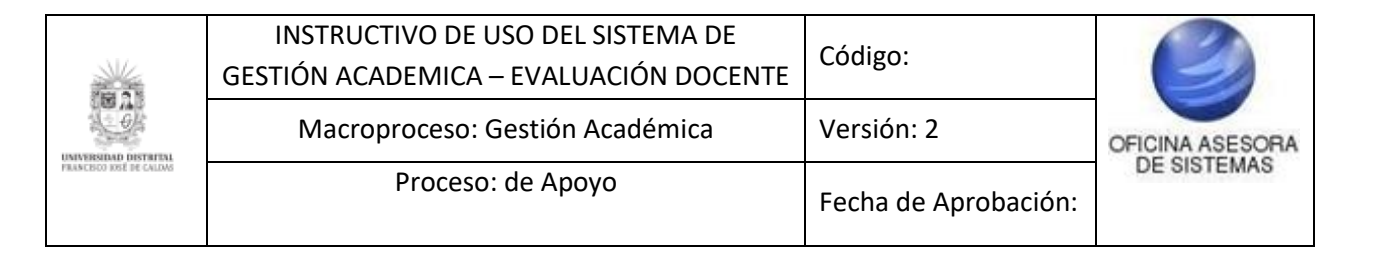

## **OFICINA ASESORA DE SISTEMAS**

# **TABLA DE CONTENIDO**

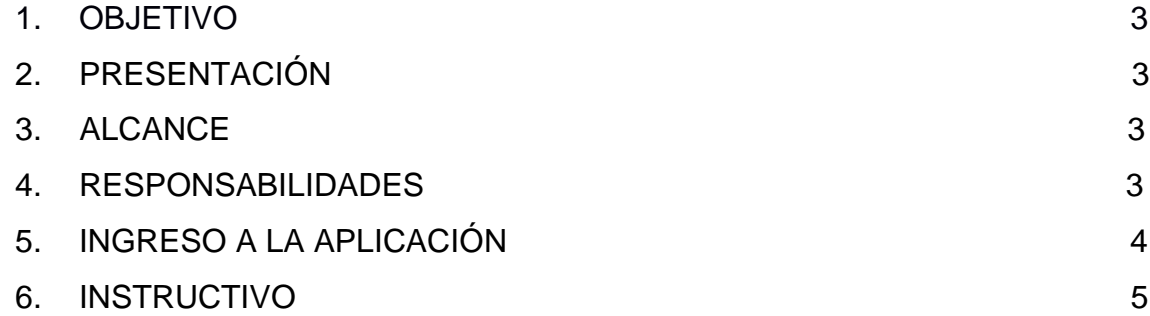

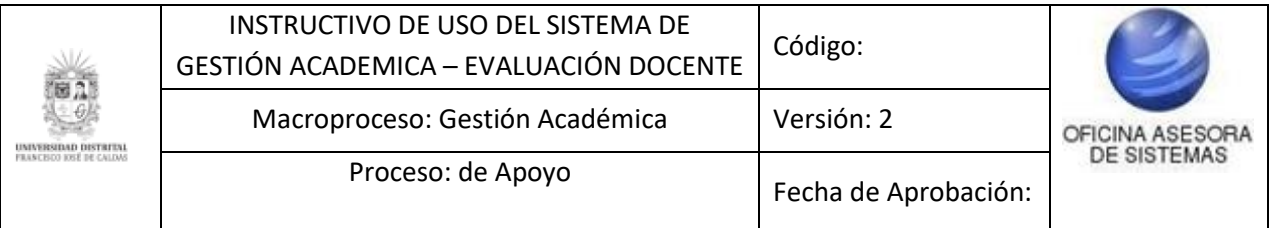

#### **INTRODUCCIÓN**

En este manual de usuario se podrán encontrar la descripción y especificaciones correspondientes al proceso de Evaluación Docente en el Sistema de Gestión Académica de la Universidad Distrital Francisco José de Caldas.

## **1. OBJETIVO**

Facilitar el manejo de plataforma de Gestión Académica de la Universidad Distrital Francisco José de Caldas a sus estudiantes, en el momento que desean realizar la evaluación docente.

## **2. ALCANCE**

El módulo de Evaluación Docente, permite a los estudiantes evaluar o valorar a los docentes que fueron asignados para dictar las asignaturas de su plan de estudios en un periodo determinado.

#### **3. RESPONSABLES**

Es responsabilidad de todos los estudiantes de la Universidad Distrital Francisco José de Caldas que se encuentren cursando materias en el semestre en curso del periodo académico, con el fin de evaluar el desempeño de los docentes.

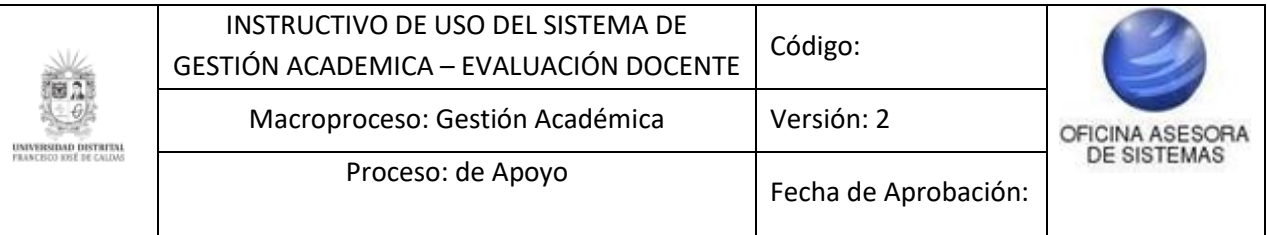

## **4. INGRESO A LA APLICACIÓN**

● Para ingresar a la aplicación usted debe abrir el navegador de su preferencia (por ejemplo: Microsoft Edge, Google Chrome, Mozilla Firefox, Opera, Safari, etc.).

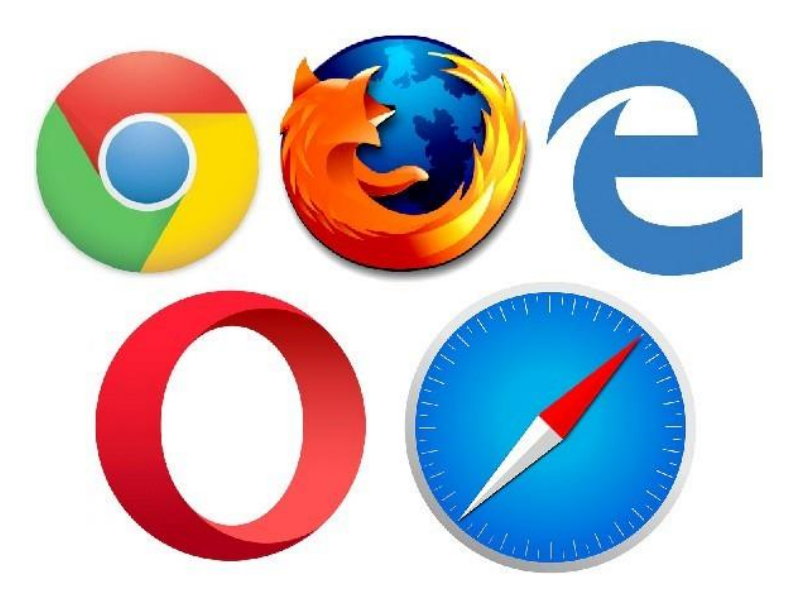

● A continuación digite la dirección en la barra de búsqueda del navegador, para ingresar a la página de la Universidad Distrital Francisco José de Caldas <https://www.udistrital.edu.co/> seguido hacer clic en "Sistema de Gestión Académica" o ingresar directamente al link Sistema de Gestión Académica[:](https://estudiantes.portaloas.udistrital.edu.co/appserv/) [https://estudiantes.portaloas.udistrital.edu.co,](https://estudiantes.portaloas.udistrital.edu.co/appserv/) si es estudiante

matriculado y con materias inscritas para el periodo a evaluar.

En la pantalla principal del Sistema de Gestión Académica debe ingresar sus credenciales de inicio de sesión, escribir el usuario en la parte superior y su correspondiente contraseña en la parte inferior, en el campo que se muestra a continuación:

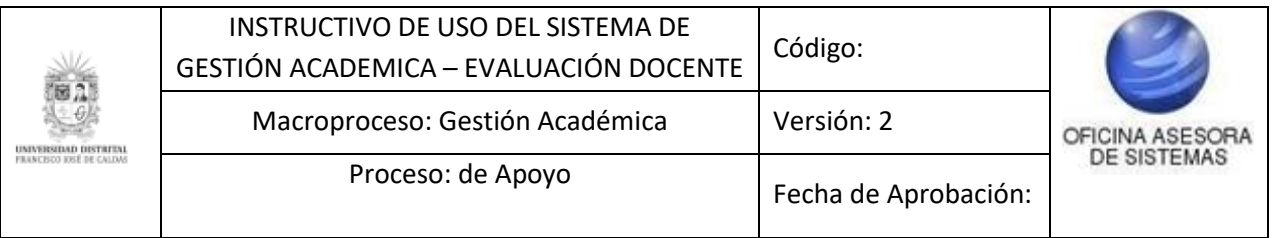

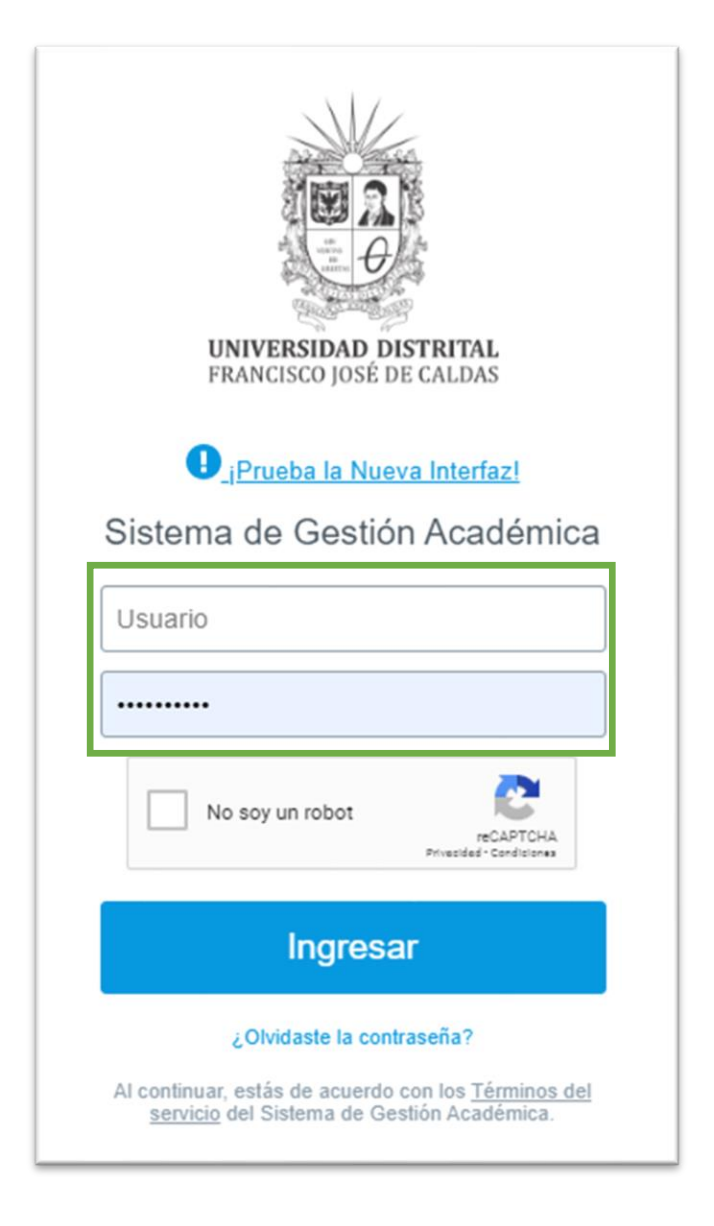

**NOTA:** Tenga en cuenta que solo tienen acceso al Sistema de Gestión Académica los estudiantes, egresados, docentes, funcionarios y pensionados de la Universidad Distrital Francisco José de Caldas.

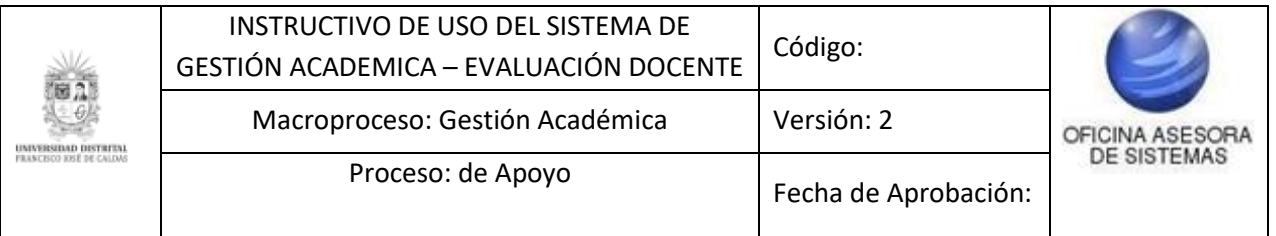

Una vez ingrese al sistema de gestión académica como estudiante podrá visualizar el "Menú" en el cual buscaremos la opción Docentes:

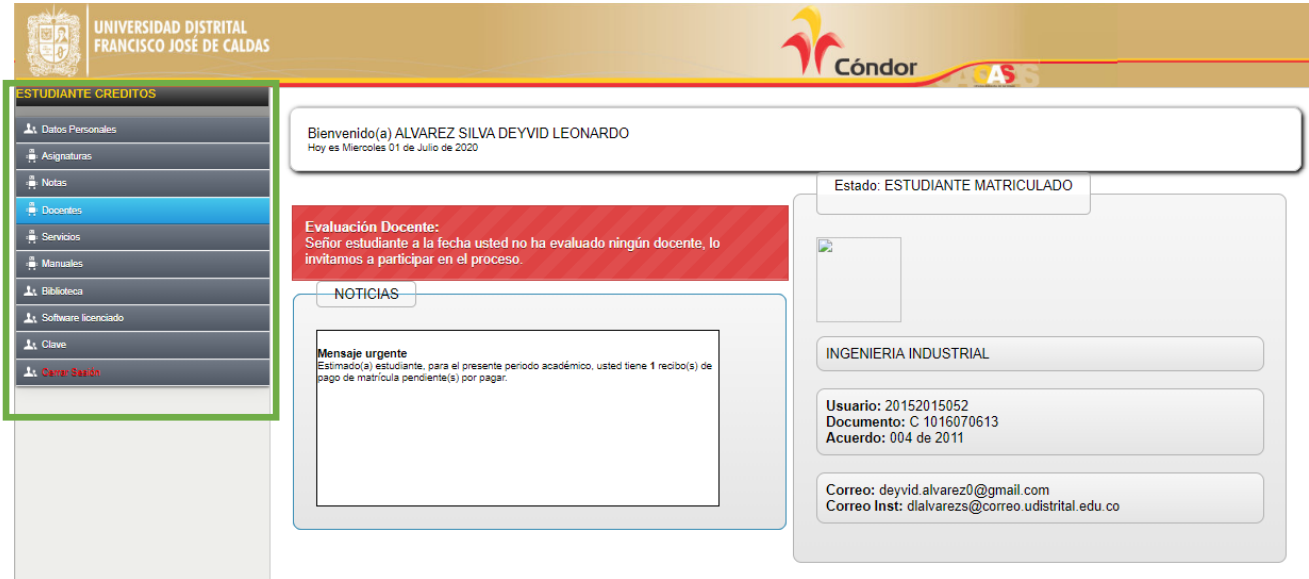

A continuación, se listan cuatro opciones relacionadas a los docentes de la institución, para acceder a la evaluación docente deberá seleccionar la siguiente opción:

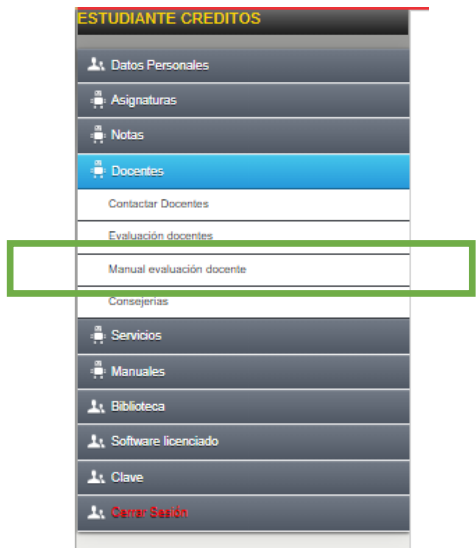

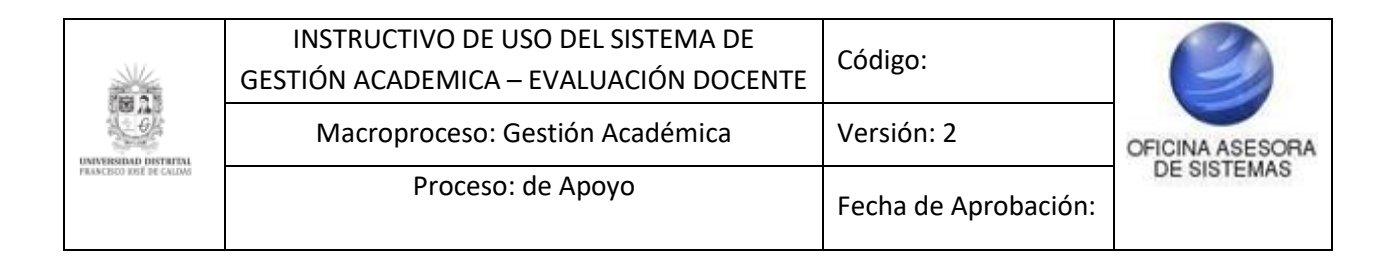

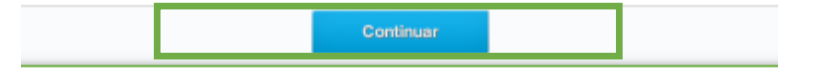

#### BIENVENIDO AL PROCESO DE EVALUACIÓN DOCENTE PERIODO ACADÉMICO 2020-1

#### Guia para la realización de su Evaluación en Linea

#### Respetado (a) estudiante:

rengenado (e) enudados.<br>A continuación hallará la relación de los docentes que le imparten las asignaturas en el actual período académico 2020-1;<br>de cic en cada uno de ellos e inmediatamente encontrará un conjunto de aspec

Digite una de las opciones indicadas para la evaluación del profesor (a) de acuerdo con el grado o nivel de cumplin<br>calidad o impacto de la gestión de la asignatura, teniendo en cuenta que la mejor evaluación es 5.0 y la m

Por último de ollo en grabar. Una vez diligenolado y grabado un formulario, no podrá ser modificado.

#### Calendario 2020-

De acuardo a la Resolución No.015 (Febrero 08 de 2020) "Por medio de la cual se expliée el Calendario Académico de<br>año 2020, para los programas académicos de postprado de la Universidad Distrita Francisco José de Calelas",

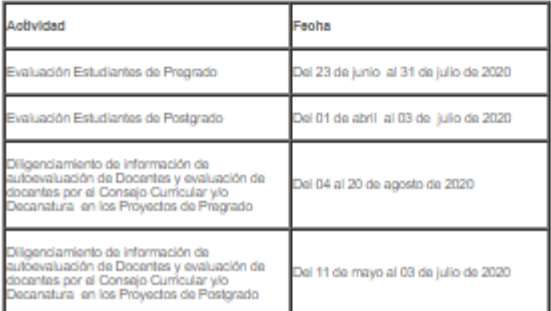

Una vez seleccionada la opción evaluación docente visualizaremos la actividad correspondiente a la evaluación y la fecha en la que debemos realizar dicha actividad, para iniciar la evaluación deberemos selección la opción "Continuar".

**NOTA:** *Es importante que el estudiante se encuentre matriculado y tenga materias inscritas para realizar el proceso de EVALUACIÒN DOCENTE, de lo contrario:*

**Estudiantes** dirigirse al proyecto curricular correspondiente.

Continuando con el proceso, se mostrará una ventana emergente la cual informa que docentes con su respectiva asignatura que podremos evaluar para el periodo correspondiente a la evaluación docente:

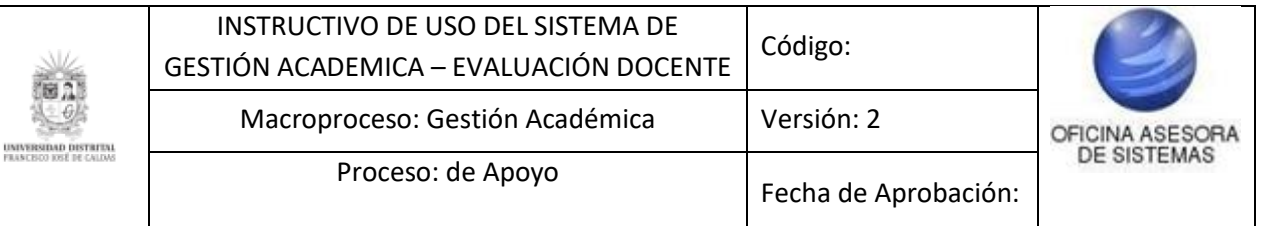

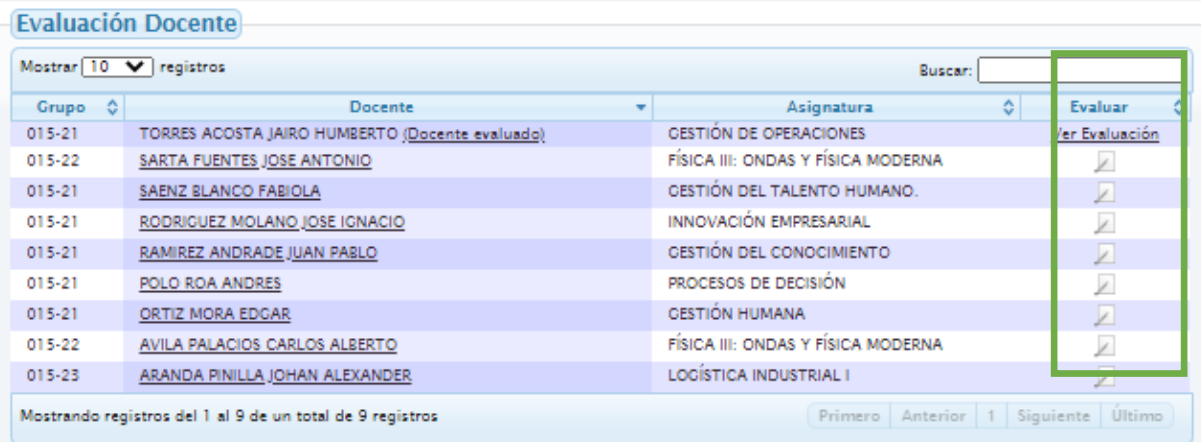

Al dar clic en el icono **de sobre el docente que vamos a evaluar** podremos iniciar el proceso de evaluación docente, una vez realizado el proceso en esta misma ventana podremos visualizar nuestra evaluación ya realizada "Ver Evaluación">>>"

Una vez seleccionado el icono  $\Box$  sobre el docente a evaluar encontraremos:

- Nombre completo del docente
- Documento de identidad
- Nombre de la asignatura
- Código de la asignatura
- Número del Grupo
- Periodo académico
- Número del Formato, formato y los aspectos a evaluar.

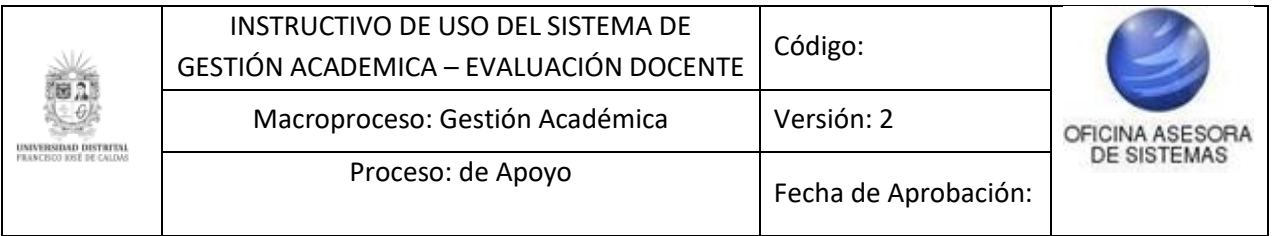

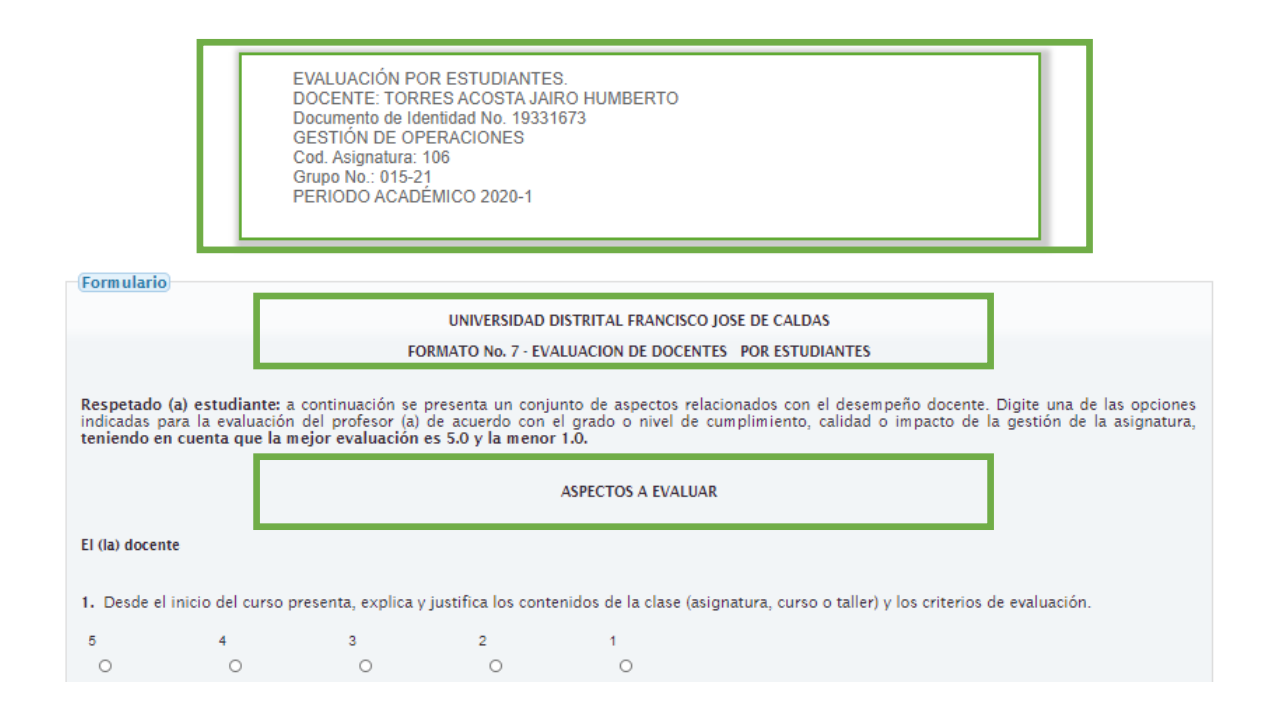

- Para realizar la evaluación debe llenar los óvalos.
- A continuación, el sistema permita realizar las observaciones correspondientes al docente que se evaluó.
- También permite realizar la evaluación con respecto a la gestión del docente en nuestra Universidad
- Clic en guardar.

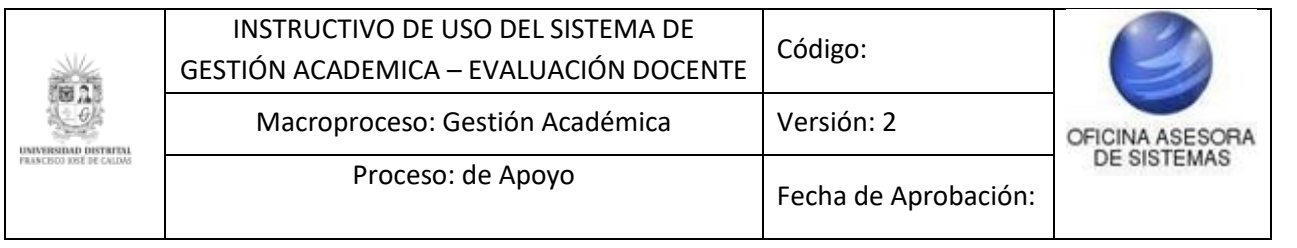

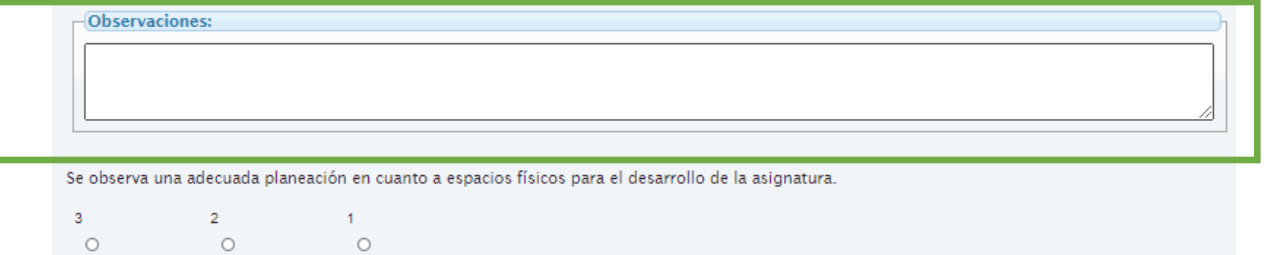

Se facilita al docente y a los alumnos muebles, equipos, ayudasy demás elementos necesarios para el buen desarrollo del curso.  $3<sup>1</sup>$  $\sim$  2  $-1$  $\circ$  $\circ$  $\hspace{0.1cm} \circ$ 

Respetado (a) estudiante: Le agradecemos su valiosa y oportuna colaboración la cual redundará en el mejoramiento de la gestión docente en nuestra universidad

Cancelar

El sistema permite verificar la evaluación docente realizada, mostrando la siguiente información:

Guardar

- Número de la pregunta, pregunta y ver la respuesta.
- Permite también buscar las preguntas evaluadas

EVALUACIÓN POR ESTUDIANTES. DOCENTE: TORRES ACOSTA JAIRO HUMBERTO Documento de Identidad No. 19331673

GESTIÓN DE OPERACIONES Asignatura No.: 106 Grupo No.: 015-21 PERIODO ACADÉMICO 2020-1

#### **FORMATO No. 7**

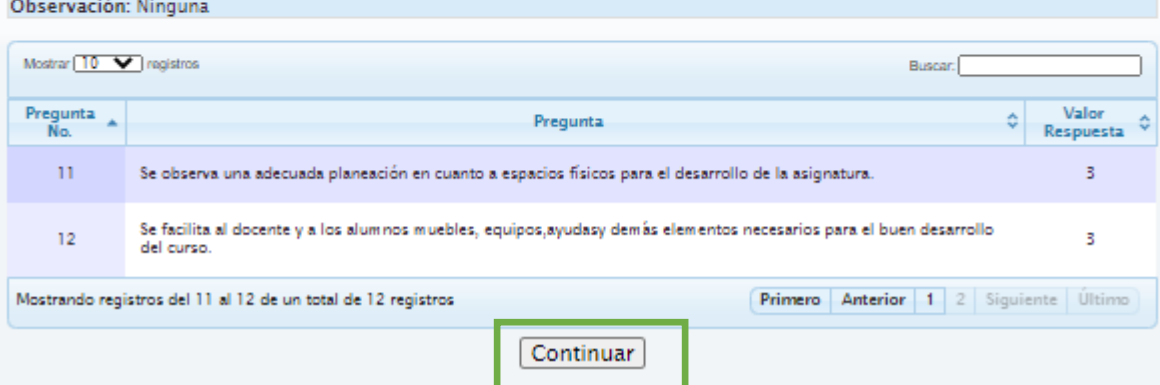

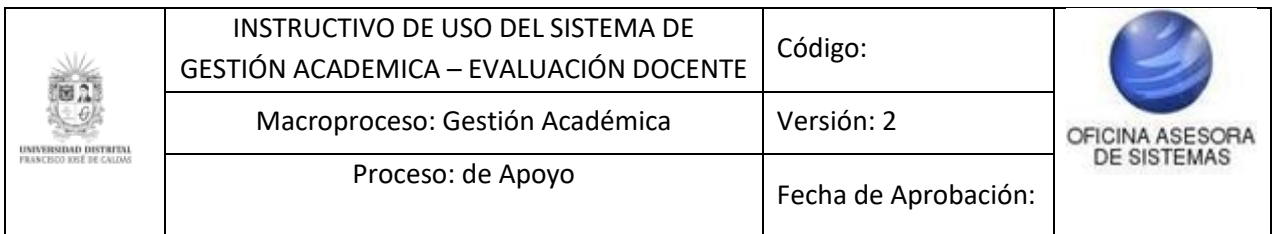

Una vez confirmado los campos procedemos a continuar para finalizar el proceso de evaluación docente.

**NOTA:** *Es importante recordar que el proceso estará habilitado según las fechas indicadas por el calendario académico, una vez vencidas estas fechas no podrá realizar el proceso.*